## **КРАТКОЕ РУКОВОДСТВО ПО ПРЕДОСТАВЛЕНИЮ ИНФОРМАЦИИ О МЕСТОПОЛОЖЕНИИ В АДАМС**

**1**

**1**

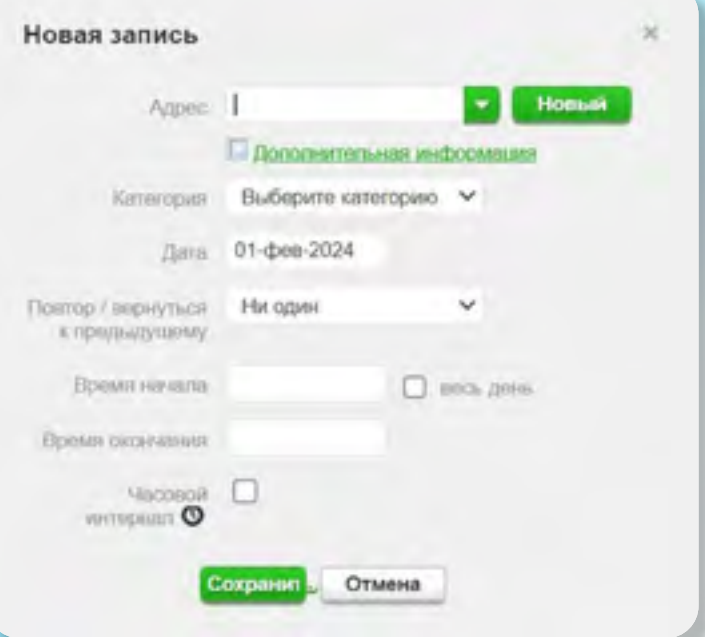

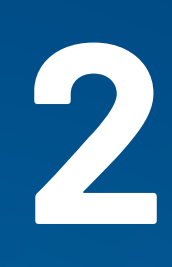

**3**

Сообщите ITA, если вам требуются имя пользователя и/или пароль для входа в систему АДАМС, которые вам будут отправлены на электронную почту.

## **ВХОД В СИСТЕМУ АДАМС**

Перейдите по ссылке **https://adams.wada-ama.org** и введите свое имя пользователя и пароль.

### **Если вы заходите в АДАМС впервые:**

## **4 5 ДОСТУП К КАЛЕНДАРЮ МЕСТОНАХОЖДЕНИЯ**

Новый. Разрешения на ТИ Адресная книга Местонахождение Ваша главная страница о местонахождении откроется вместе с **«Руководством по предоставлению данных о местонахождении»**, перечисляющим сведения, которые необходимо представить.

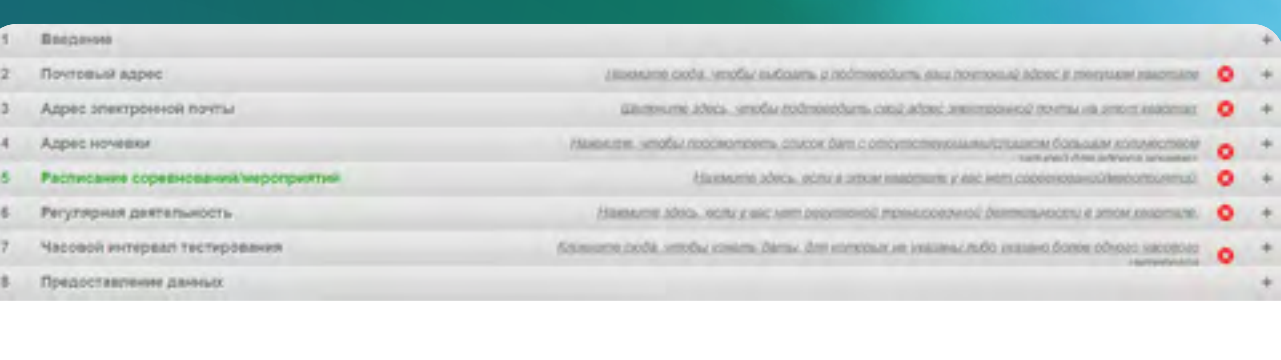

- После входа вам будет необходимо выбрать 3 контрольных вопроса и сохранить соответствующие ответы (строчные и заглавные буквы имеют значение).
- Ознакомтесь с условиями защиты персональных данных в системе АДАМС. Для подтверждения согласия, укажите дату своего рождения и пароль, предоставленный ITA.
- Создайте новый пароль.

Нажмите на **«Мое местонахождение»** на главной странице или на **«Местонахождение»** в левой части экрана.

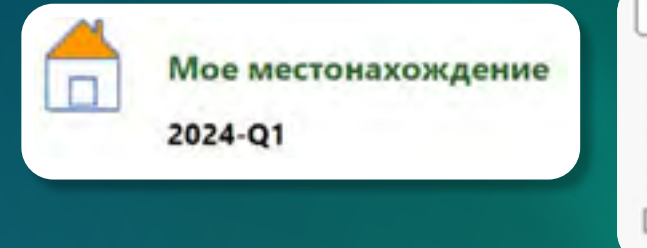

Вы можете выбрать разные кварталы в разделе **«Отфильтровать по»**.

Чтобы начать предоставлять информацию о своем местонахождении, нажмите на **«Перейти к календарю»**.

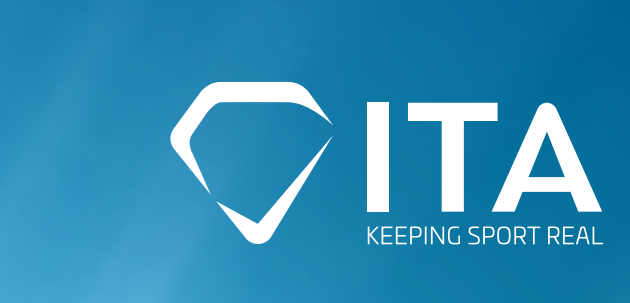

### **ПРЕДОСТАВЛЕНИЕ ИНФОРМАЦИИ О МЕСТОНАХОЖДЕНИИ**

Нажмите на дату в календаре или на кнопку **«Новый»** в правом верхнем углу календаря.

Выберите существующий адрес или введите его, нажав на **«Новый»**.

Выберите соответствующую категорию (соревнования, текущее место жительства и т. д.) и дату.

Если этот адрес можно отнести и к другим дням, перейдите в **«Повтор»** и выберите соответствующие дни.

Если вы являетесь спортсменом РТП, вы также можете одновременно указать 60-минутный временной интервал к любой записи о местонахождении.

Нажмите **«Сохранить»** и повторите этот шаг для каждого этапа, указанного в **«Руководстве по предоставлению данных о местонахождении»**.

\*Каждый новый адрес, который вы вводите, будет храниться в вашей адресной книге, где вы сможете изменить его в любое время. Эти адреса также будут автоматически доступны при добавлении новой записи в календарь.

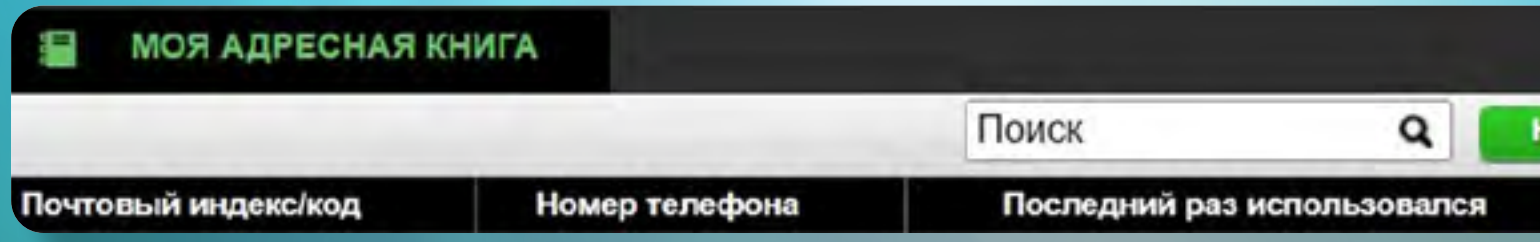

## **НАСТРОЙКИ ЛИЧНОГО КАБИНЕТА**

Вы можете обновить настройки своей учетной записи в любое время, нажав на свое имя в правом верхнем углу. Здесь вы также можете поменять язык системы, выбрать первый день календарной недели и указать, хотите ли вы получать уведомления на свою электронную почту.

В **«Возможностях безопасности»** вы можете изменить двухфакторную аутентификацию, нажав на **«Настройки подключения»**.

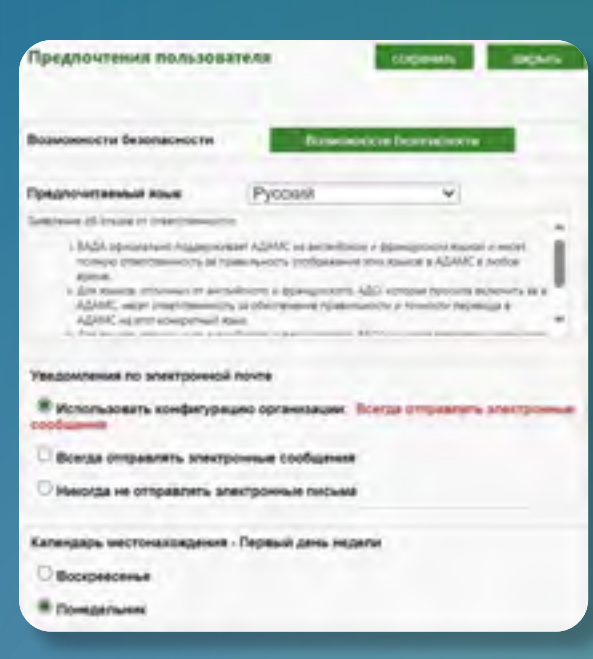

# **8**

## **ИЗМЕНЕНИЕ ИЛИ УДАЛЕНИЕ ЗАПИСЕЙ / СЕРИЙ ЗАПИСЕЙ**

Нажмите на запись, которую вы хотите изменить или удалить.

Чтобы изменить запись, нажмите **«Редакция»**. У вас будет возможность обновить только эту запись или всю серию.

Чтобы удалить запись, нажмите на кнопку **«Удалить»**. У вас будет возможность удалить только эту запись или всю серию.

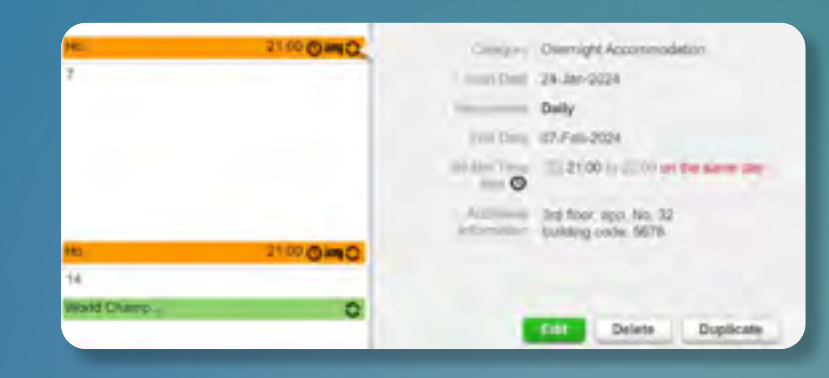

**9** После того, как в мини-календаре больше не будет дат, выделенных красным цветом, а в **«Руководстве по предоставлению данных о местонахождении»** будет показано, что вы представили все необходимые сведения, вы можете отправить информацию о своем местонахождении, нажав кнопку **«Представить»**.

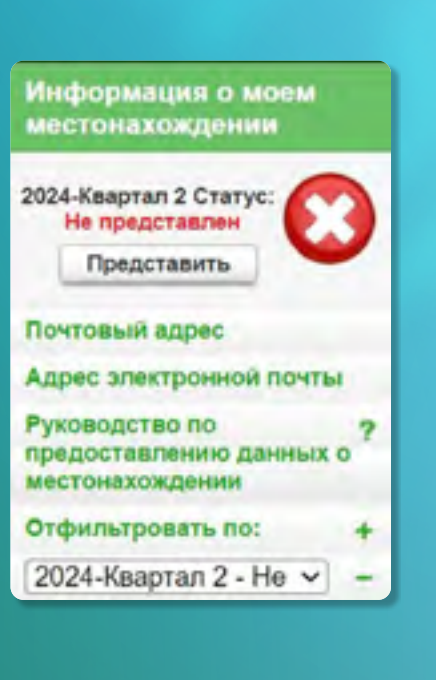

### **10 ПРЕДОСТАВЛЕНИЕ ИНФОРМАЦИИ О МЕСТОНАХОЖДЕНИИ ЧЕРЕЗ SMS**

**Функция SMS должна использоваться только в исключительных обстоятельствах, например, когда АДАМС проходит техническое обслуживание, спортсмен не имеет доступа к Интернету, и т. д.**

## **7 ПРЕДОСТАВЛЕНИЕ<br>ИНФОРМАЦИИ О ПС<br>Нажмите на дату в календаре или на кі ИНФОРМАЦИИ О ПОЕЗДКАХ**

Войдите в свой аккаунт АДАМС и нажмите на **«Мой профиль»** на главной странице.

Нажмите на **«Редактировать»** в верхнем правом углу вашего профиля.

Введите действующий номер телефона и нажмите **«Использовать SMS»**.

Вы получите сообщение от АДАМС с просьбой отправить трехзначное число в ответ на этот номер телефона.

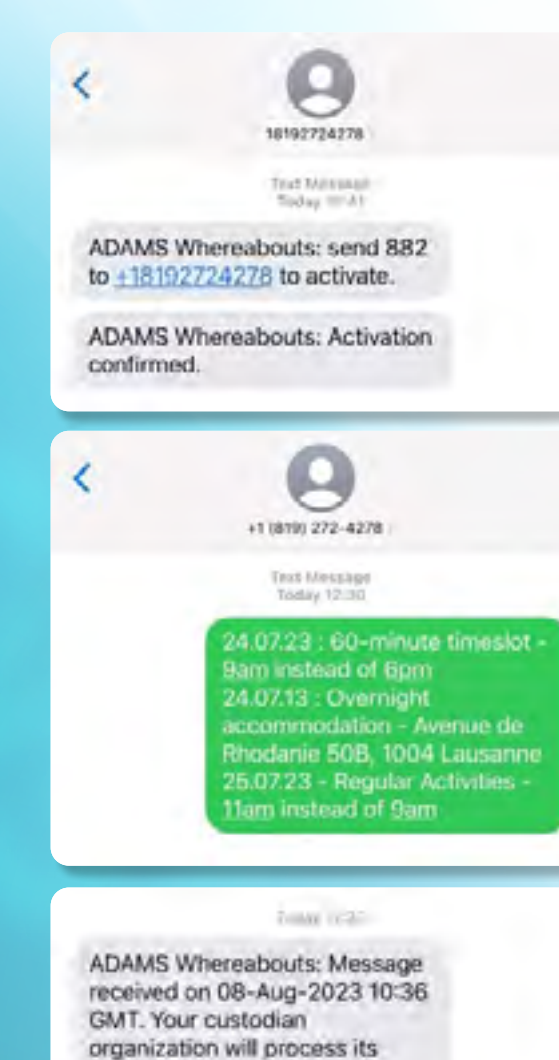

content

После того как АДАМС подтвердит активацию, вы сможете отправить любые изменения в своем расписании по SMS.

АДАМС отправит вам следующее сообщение, когда ваши обновления будут зарегистрированы в вашем профиле.

Информация о вашем местонахождении, отправленная по SMS, будет отображаться в вашем календаре в виде вложения во вкладке **«История предоставления данных»**.

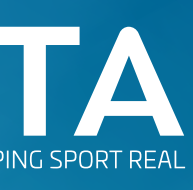

Нажмите на дату в календаре или на кнопку **«Новый»** в правом верхнем углу календаря.

Нажмите на зеленую стрелку рядом с разделом «Адрес» и выберите **«В пути»**.

Эта категория используется в случае, если во время поездки вы не можете предоставить 60-минутный временной интервал с 5 утра до 11 вечера или место ночевки.

Нажмите **«Подтвердить»**, чтобы продолжить, или **«Вернуться»**, если вы можете предоставить 60-минутный временной интервал или адрес места ночевки в этот день.

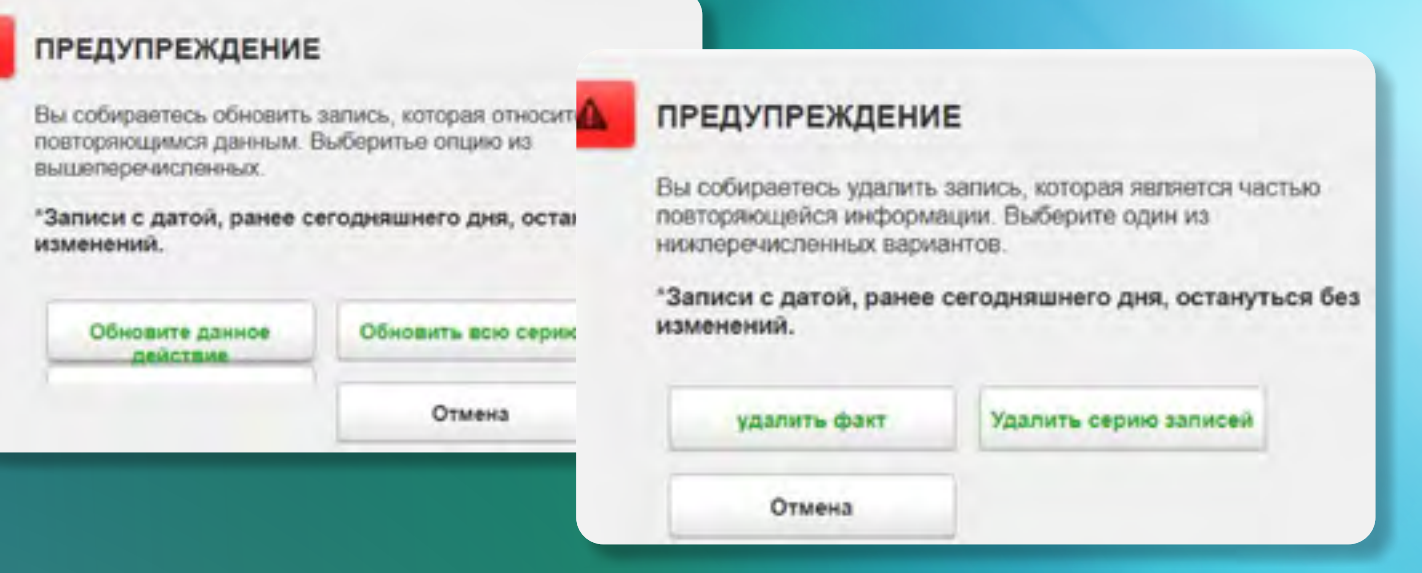

Заполните данные о поездке, такие как тип транспорта, номер маршрута, дату, время и т. д., и нажмите **«Сохранить»**.

## **6 ЗАПОЛНЕНИЕ КАЛЕНДАРЯ**

Каждый новый адрес, соответствующий разным категориям, будет обозначен собственным значком и цветом в вашем календаре.

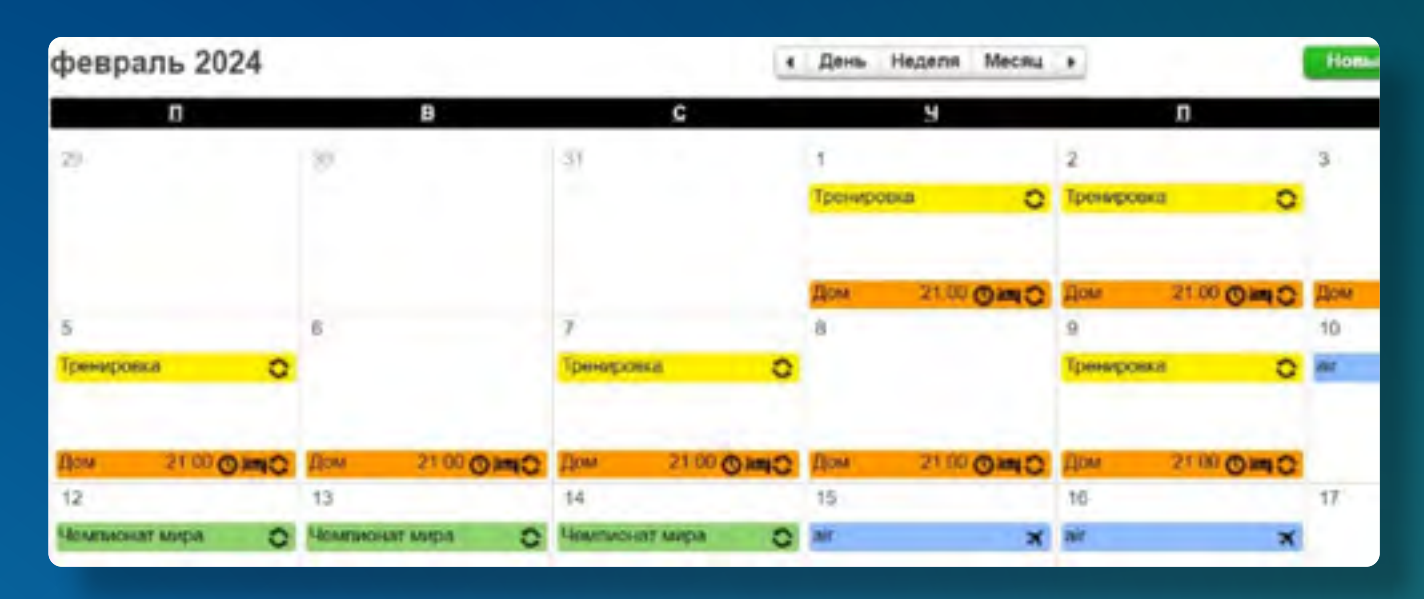

Каждая дата, выделенная красным цветом в мини-календаре слева, указывает на день, в котором отсутствует некоторая необходимая

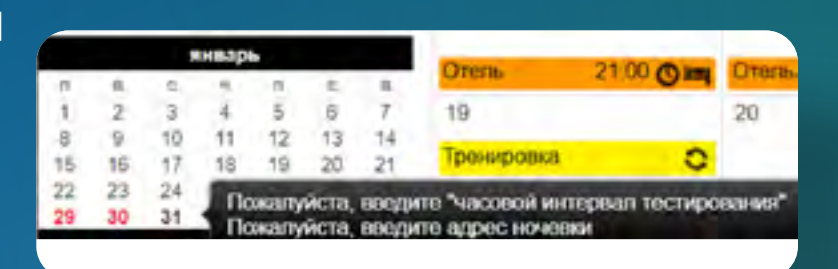

информация. Наведя курсор на эту дату, календарь укажет, какой информации не хватает для этого конкретного дня.

# **КРАТКОЕ РУКОВОДСТВО ПО ПРЕДОСТАВЛЕНИЮ 2 ИНФОРМАЦИИ О МЕСТОПОЛОЖЕНИИ В АДАМС**

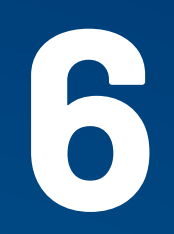